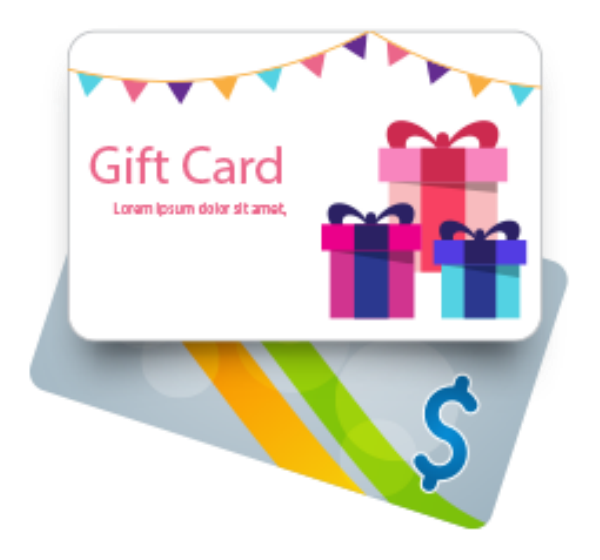

# Gift Card - Magento 2

USER MANUAL

### MAGEDELIGHT.COM

E: SUPPORT@MAGEDELIGHT.COM

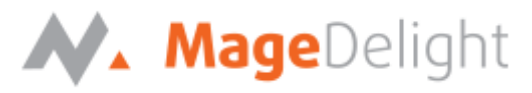

**Table of Contents** 

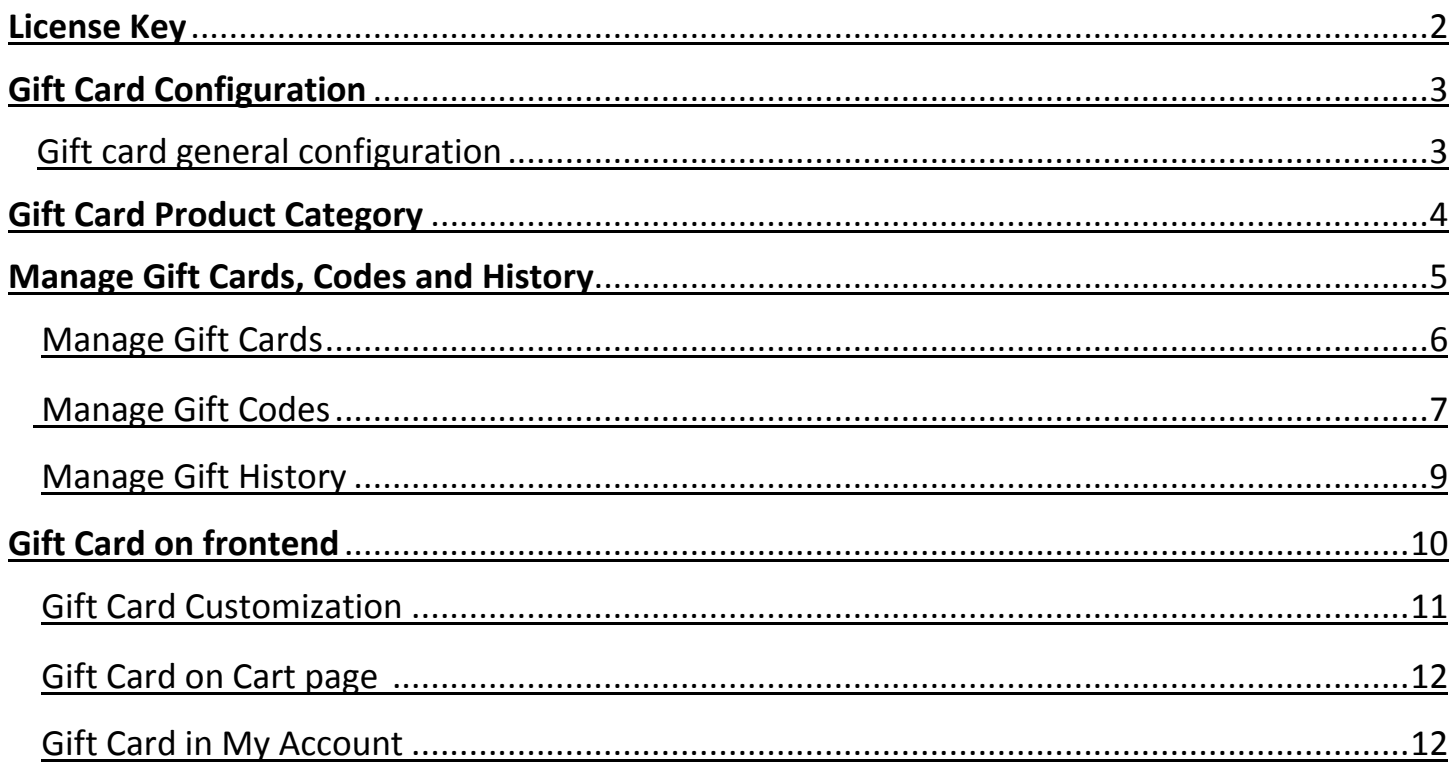

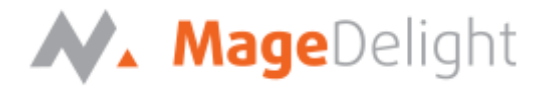

#### <span id="page-2-0"></span>**License Key**

After successful installation of Magento 2 Gift Card extension by using the Magento setup, you are now required to configure the license key in the admin configuration section. You can set it from:

**Admin Control Panel ->Stores-> Configuration-> Magedelight -> Giftcard -> License Configuration.** As shown in screenshot below:

You will find two text boxes asking for Serial Key and Activation Key, which you can find in the email you received upon the purchase of extension. See screenshot below:

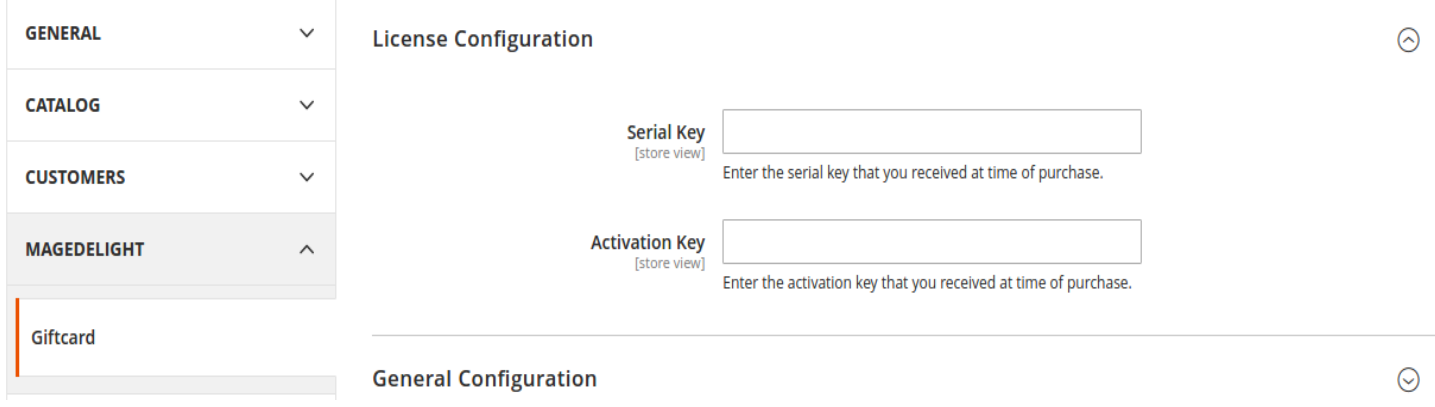

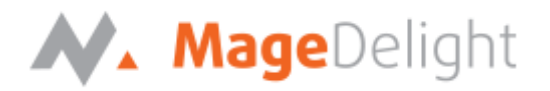

#### **Backend (Admin side) Gift card**

#### <span id="page-3-0"></span>**Configuration**

You can configure Gift Card extension through configuration section, Admin Control Panel >Stores > Configuration > Magedelight > Giftcard

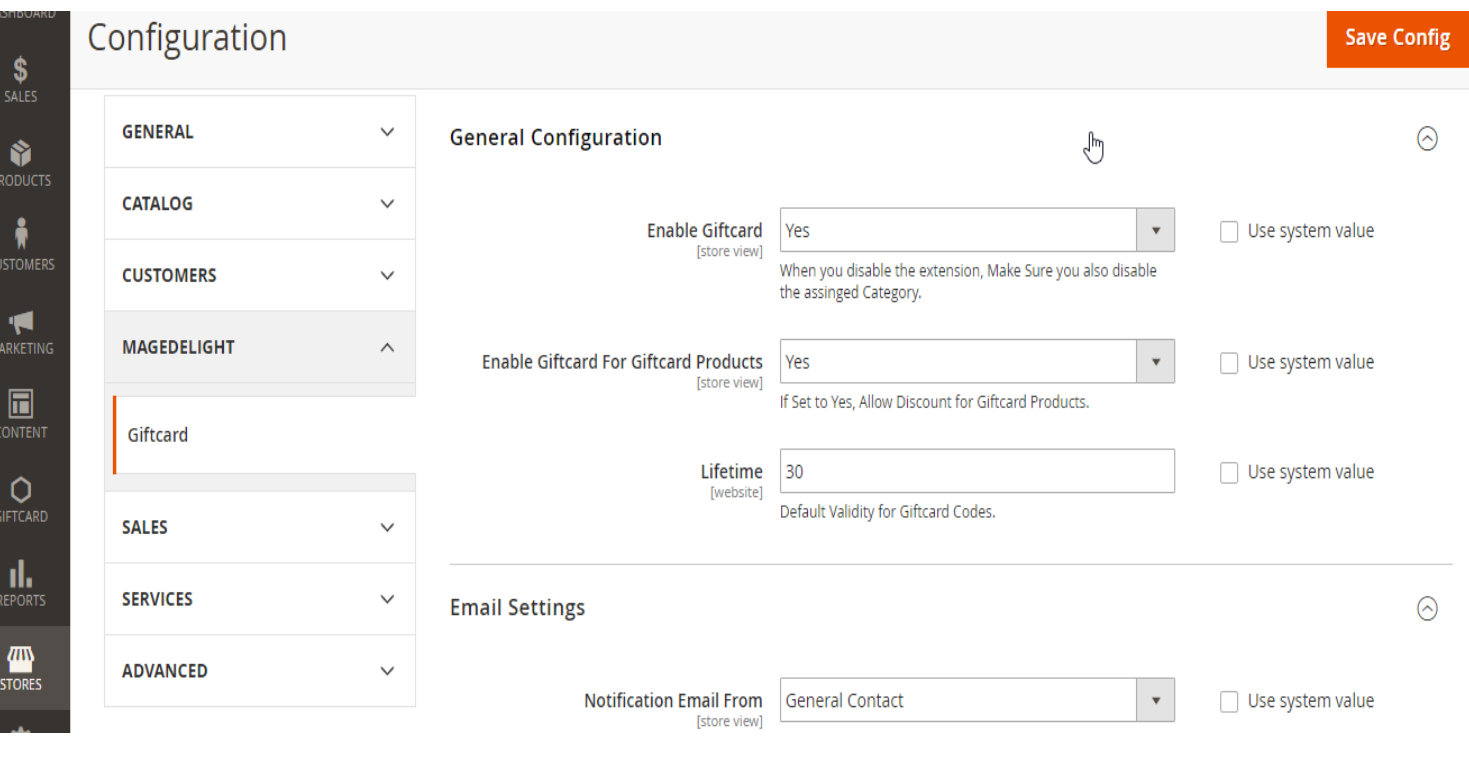

#### <span id="page-3-1"></span>**Gift Card General Configuration**

The section allows to configure

- General configuration
	- o Enable/disable the giftcards on frontend ("Enable Giftcard" -> yes/no)
		- To disable to extension it is necessary to disable the assigned category **from Products -> Categories page**
	- o Enable/disable multiple coupon code discounts with gift card purchase ("Enable Giftcard for Giftcard products" ->yes/no)
	- $\circ$  Set life time of the gift card (This would act as a default life time for all the gift cards if admin doesn't set the life time for each gift card)
- Email settings
	- $\circ$  This setting would allow to set the sender email and name for the emails going to the gift card customers
	- o You can define the value of "Email settings" dropdown from **General > Store email addresses**

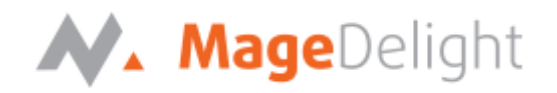

#### <span id="page-4-0"></span>**Gift Card product category**

- While creating the gift card it is required to select product category.
- To create the gift card category, go to **Products -> Categories** and add new subcategory under root category as shown in picture below.
- To view the same category while creating the gift card, enable it as shown in picture below

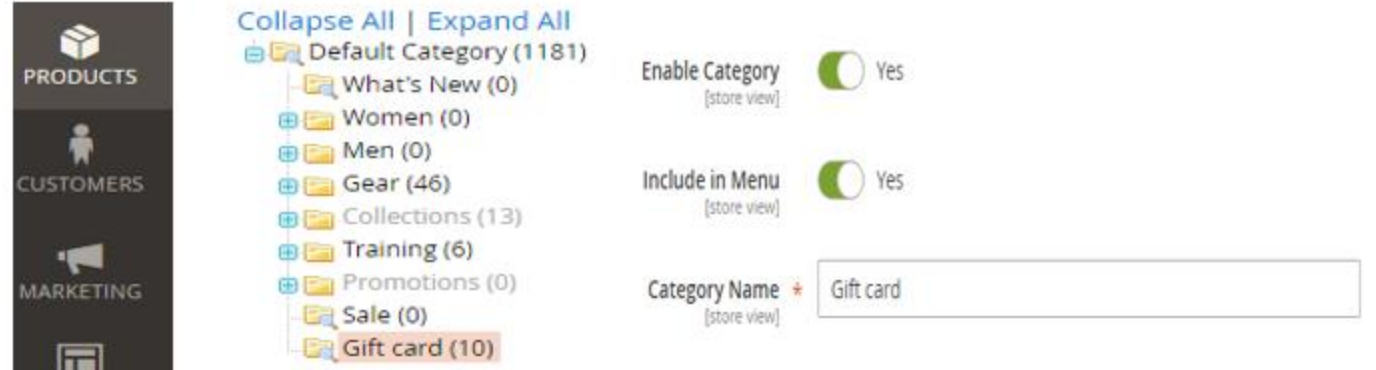

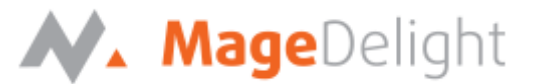

#### <span id="page-5-0"></span>**Manage Gift Cards, Codes and History**

Go to **Gift card tab** to manage the cards, codes and history of the gift card as shown in picture below.

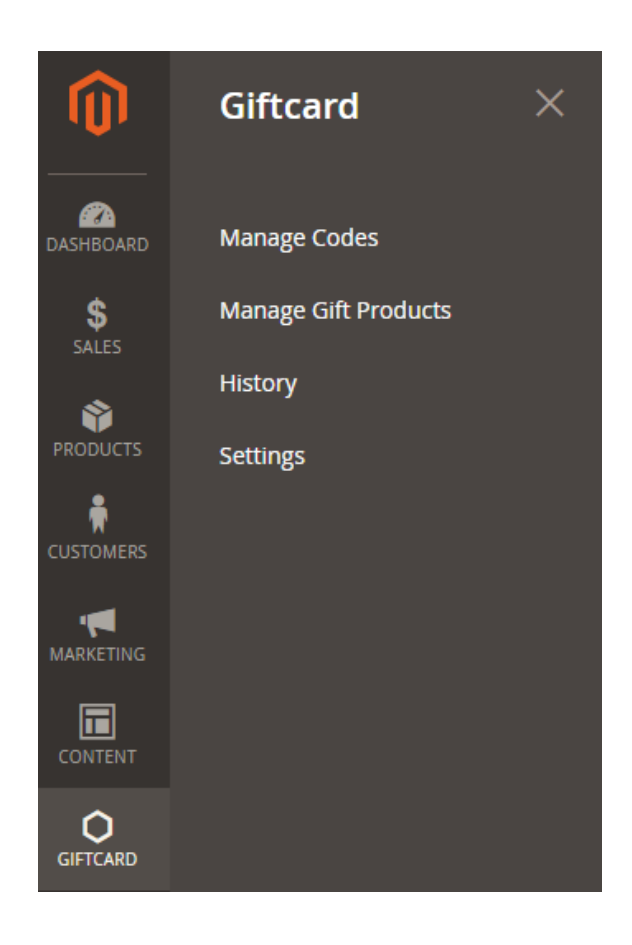

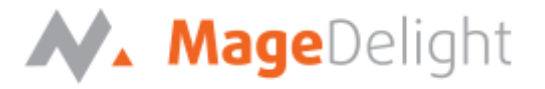

#### <span id="page-6-0"></span>**Manage Gift cards**

- Go to **Giftcard -> manage gift products**, it will display list of existing/ created gift cards and a button "Add New Gift Product" to create new gift card.
- Click on the button and it will get redirected to create new card page as shown in picture below

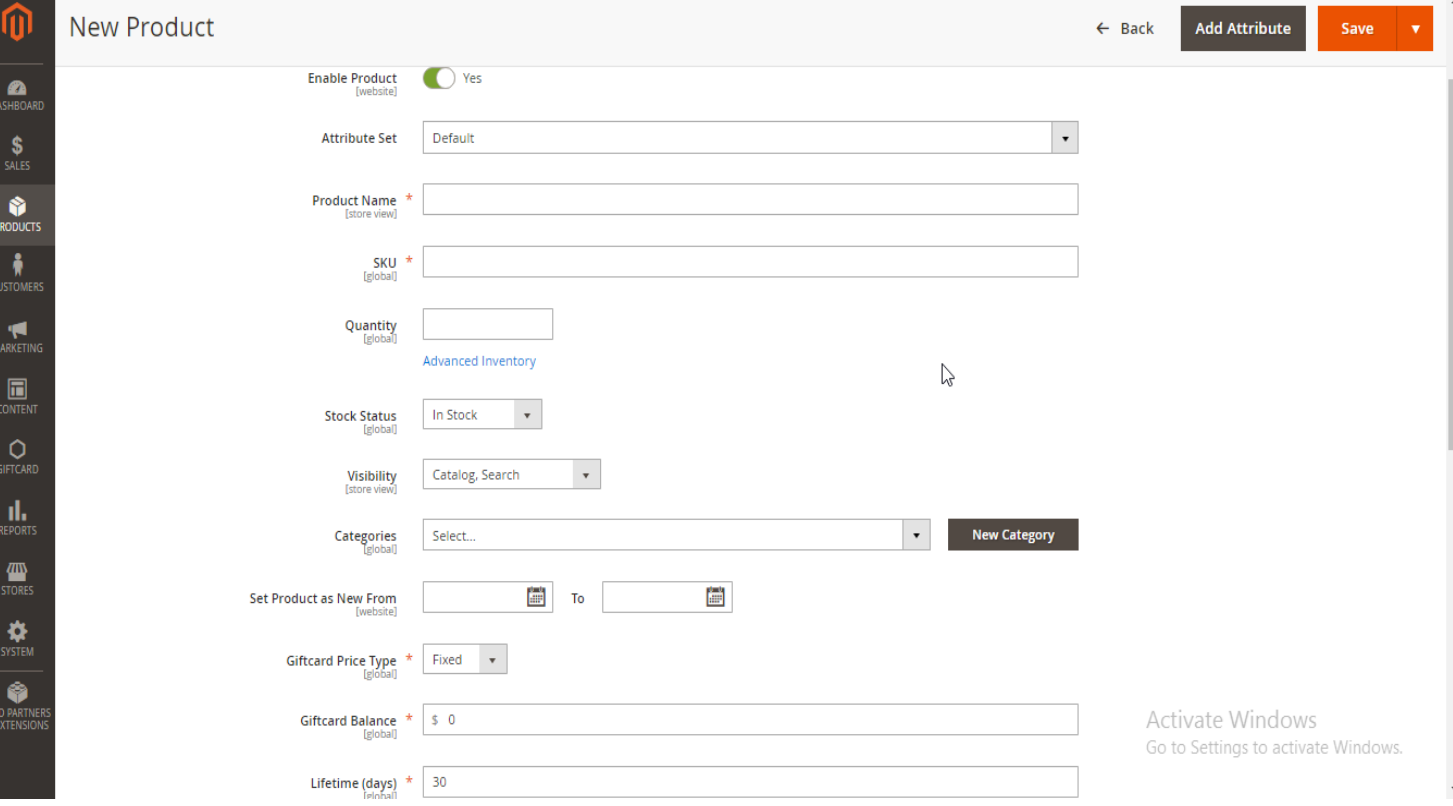

Below is the list of attributes of a gift card:

- o Enable product (yes/no) -> To enable/disable product on frontend
- o Attribute set Select default to get all attribute of the gift card
- $\circ$  Product name Give any unique name to the gift card
- o SKU This will be same as product name
- $\circ$  Quantity set number of gift card products you want to sell. To set unlimited quantity of the product go to advanced inventory and "use config settings" and set "Manage stocks" to "No"
- $\circ$  Stock status in stock / out of stock
- o Visibility set "Not visible individually" if you want to hide the product from frontend. Set "catalog" if you want to display under catalog only (user will not be able to search) or set "search" if you want user to view the product via search only or set "catalog and search" if you want to display the product and allow user to view the product as a search result
- $\circ$  Categories Select "Giftcard" from the drop down OR select the name which you have given while creating the category from product -> categories tab

### N. MageDelight

- o Gift card type Select "fixed" if you want to set the selling price OR select "price range" if you want to give freedom to buy the gift card within specified range
	- **Minimum price minimum price of the gift card**
	- Maximum price maximum price of the gift card
- $\circ$  Lifetime (days) set the number of days to use the gift card from the date of purchase
- $\circ$  Images and videos select image of the gift card which would get displayed on front end. Select multiple images for a gift card to provide choices to the users. Also set one image as a base image to display as default image on frontend if you are uploading multiple images
- o Save the gift card product at last
- Edit gift card products
	- o Go to **Giftcard -> Manage gift products** and you will see a grid of existing/ created gift cards
	- o Click on "Edit" (the last column of the grid "Action") of the product you want to modify
	- $\circ$  You will get redirected to the same page as "Create new gift product" with the values set while creating the gift card
	- o Now edit the data and save
- Delete the gift card(s)
	- $\circ$  Check the gift card checkbox(s) and select "delete" from Action dropbox above the grid
- Enable/disable gift card(s)
	- $\circ$  You can also enable/disable the gift card in bulk by checking the checkboxes of gift cards from grid and select "enable" or "disable" from Action dropbox above the grid

#### <span id="page-7-0"></span>**Manage gift codes**

- **Go to Giftcard -> Manage codes** and it will display a grid of existing/ created gift codes and a button "Add New Code" to create new code
- Click on the button and it will get redirected to create new code page as shown in picture below

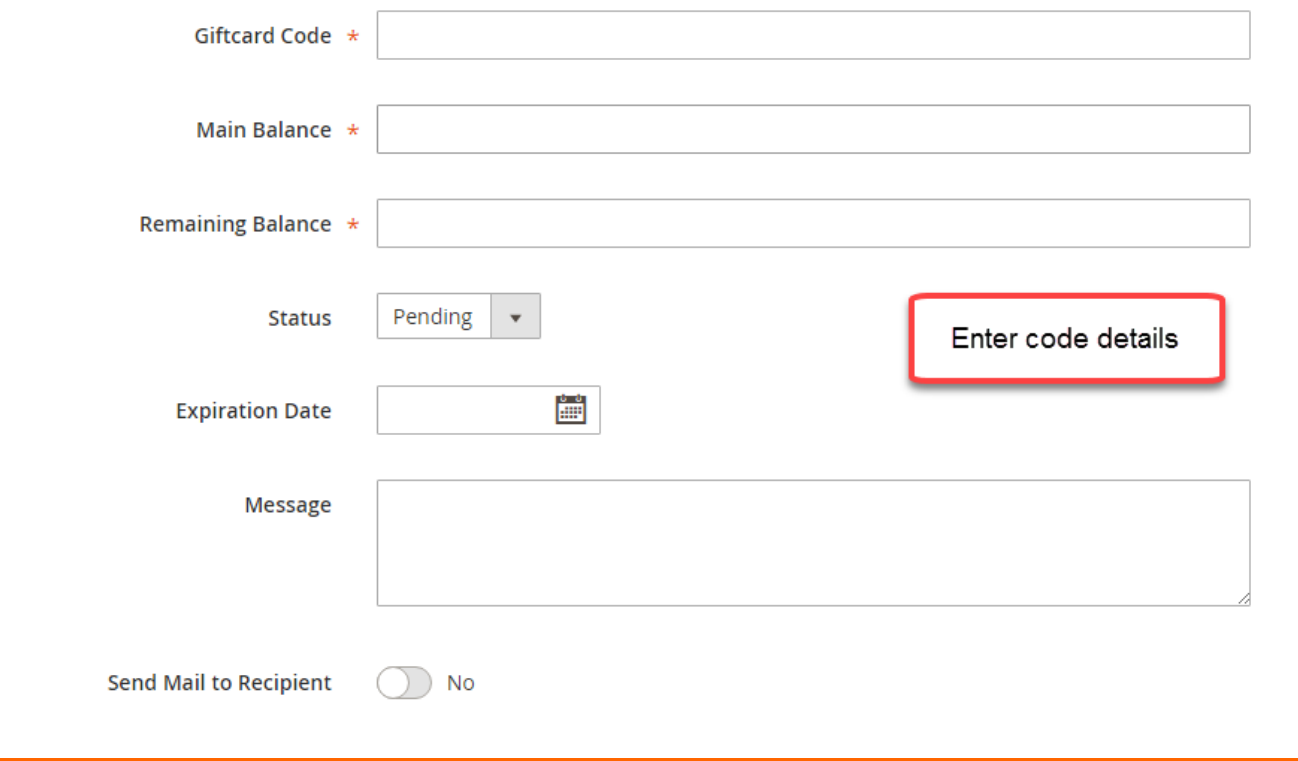

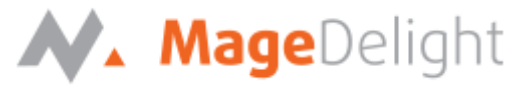

Below is the list of attributes of a gift code:

- Giftcard code give a unique gift code name (usually combination of text and numeric but not compulsory)
- Main balance Enter the balance value you want to add for the recipient
- Remaining balance Enter the remaining balance value you want the recipient to use from main balance
- Status set the gift code status from here
	- o Pending
	- o Inactive
	- o Sold
	- o Active
	- o Expired
- Expiration date set the expiry date to the code. After the specified date user will not be able to use the code
- Message write a message for recipient which would be sent in email
- Send mail to recipient (yes/no) set whether you want to send email to recipient or not
- Edit gift codes
	- o Go to **Giftcard -> Manage codes** and you will see a grid of existing/ created gift codes as shown in picture below
	- $\circ$  Click on "Edit" from dropbox (the last column of the grid "Action") of the code you want to modify
	- $\circ$  You will get redirected to the same page as "Create new code" with the values set while creating the code
	- o Now edit the data and save

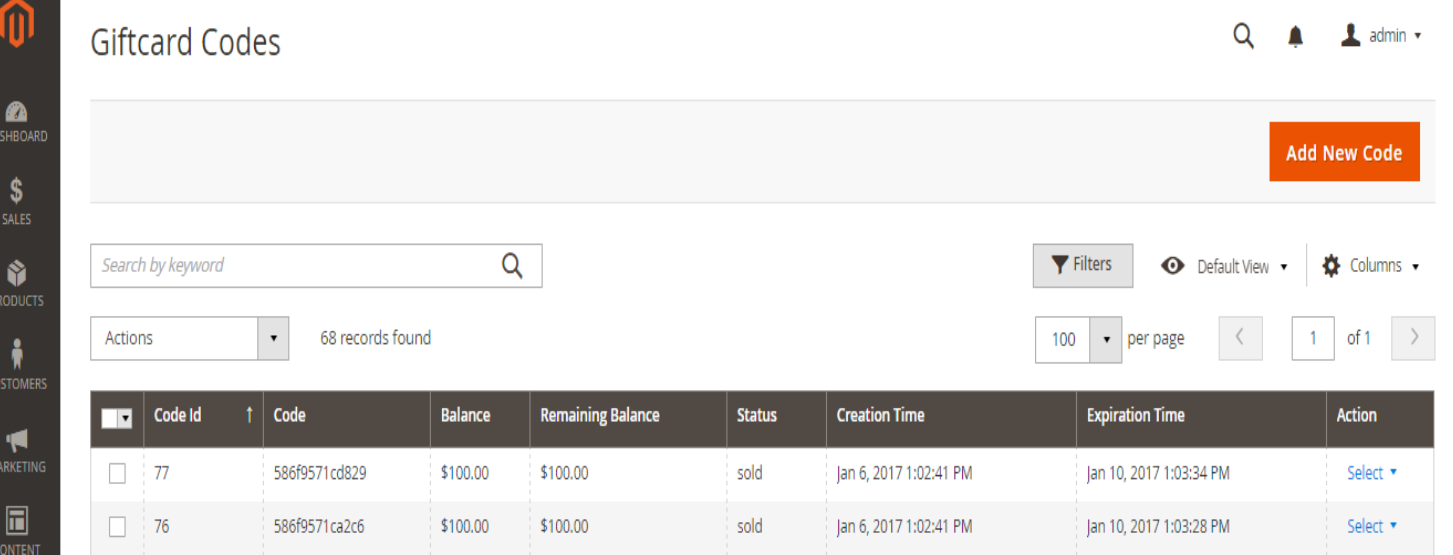

- Delete the gift code(s)
	- $\circ$  Check the gift code checkbox(s) and select "delete" from Action dropbox above the grid
- <span id="page-8-0"></span> Active/Inactive gift code(s)
	- o You can also Active/Inactive the gift code in bulk by checking the checkboxes of gift codes from grid and select "Active" or "Inactive" from Action dropbox above the grid

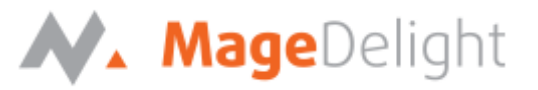

#### **Manage Gift card history**

Go to **Giftcard -> History** tab and it will get redirected to History page of the gift card as shown in picture below

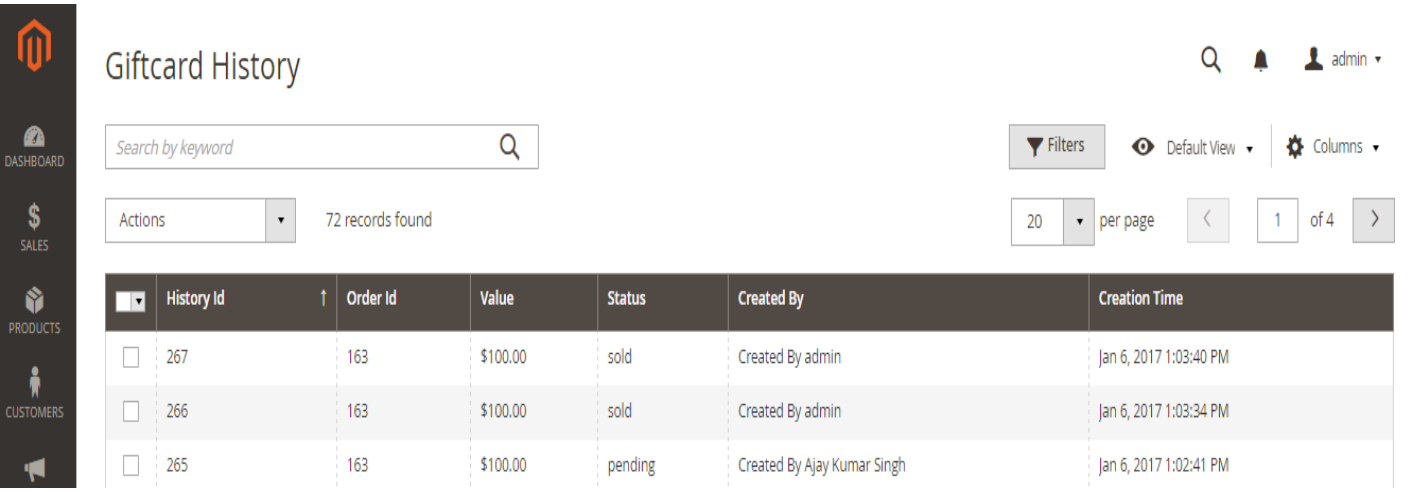

- Track the status of the gift card from this page
- Check the order id and value of the sold gift card
- Delete the entries by selecting one or multiple entries and select "delete" from Action dropbox

<span id="page-10-0"></span>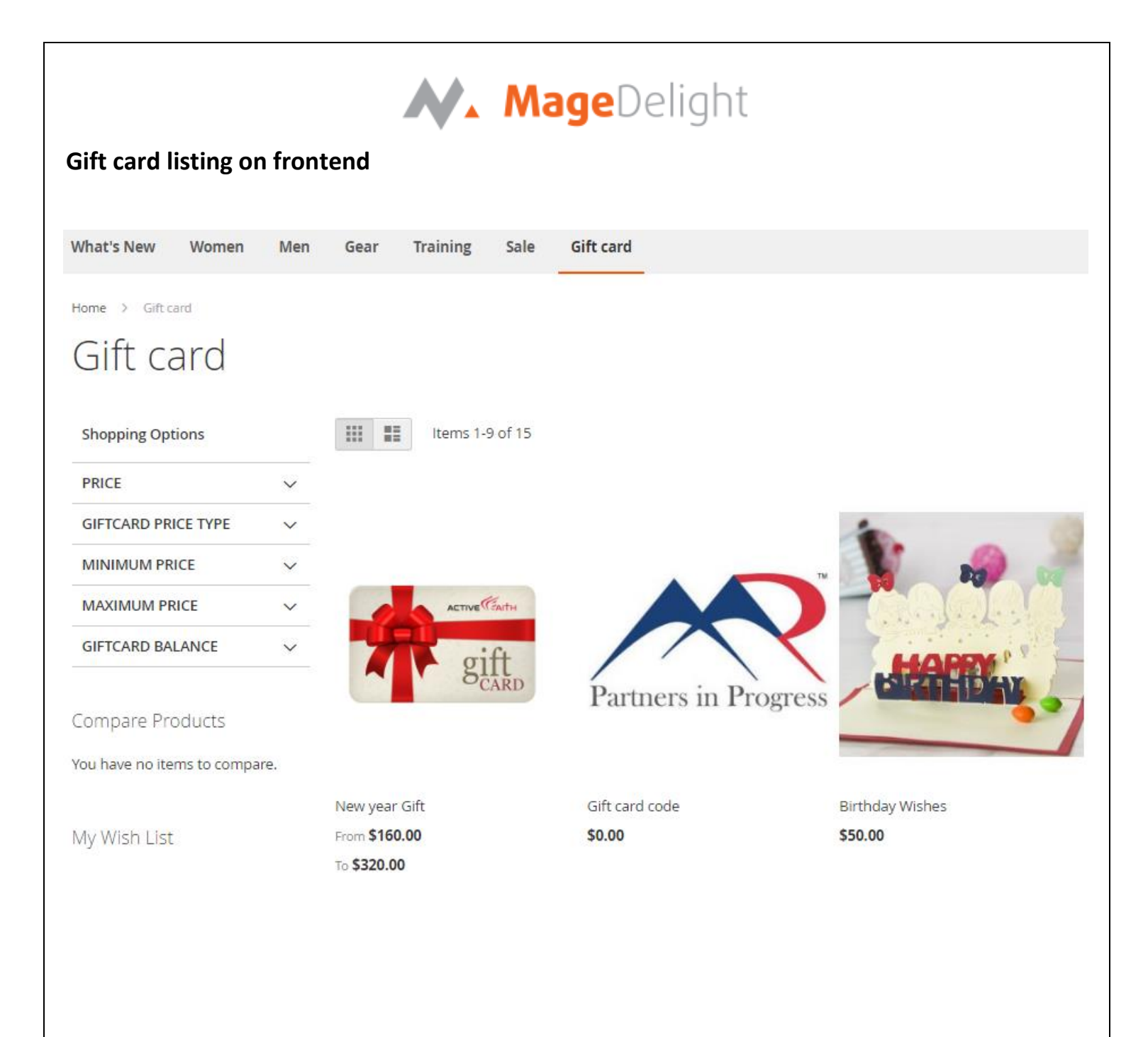

<span id="page-11-0"></span>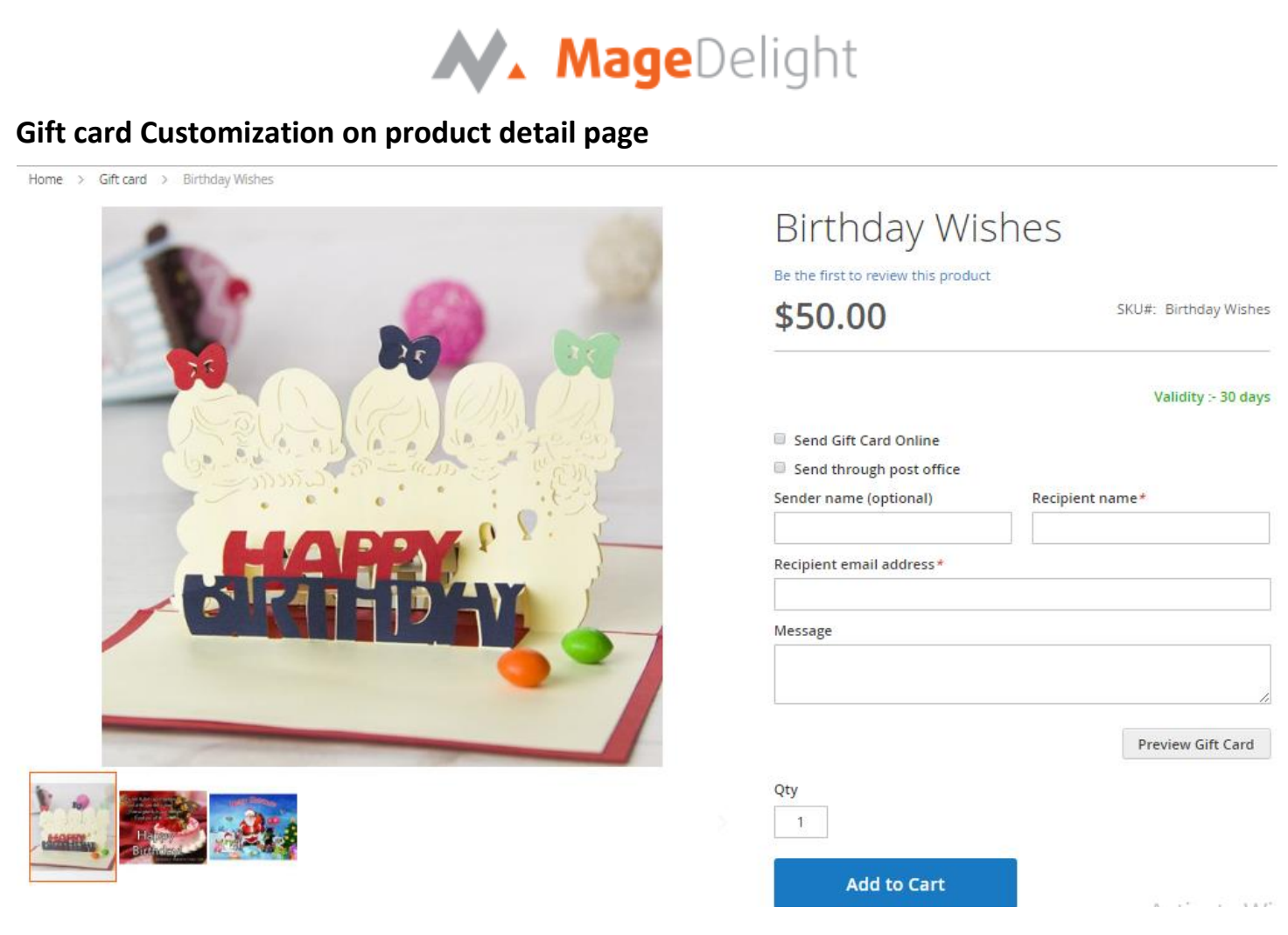

- Price Above picture is the example of fixed price which store owner has set from backend.
	- $\circ$  For the price range there will be a price range limit written (minimum and maximum price of the gift card) and a text box where user can enter the price of the gift card they want to purchase within given range
- Send gift card online checkbox would allow user to purchase the gift card and send via email
- Send through post office checkbox would allow user to purchase the gift card and send a physical card on a postal address of recipient. User is required to provide postal address of recipient during checkout
- Message this is a custom message which would be appeared on the card
- Preview Gift Card This would display look and feel of the gift card in a popup on product details page itself

<span id="page-12-0"></span>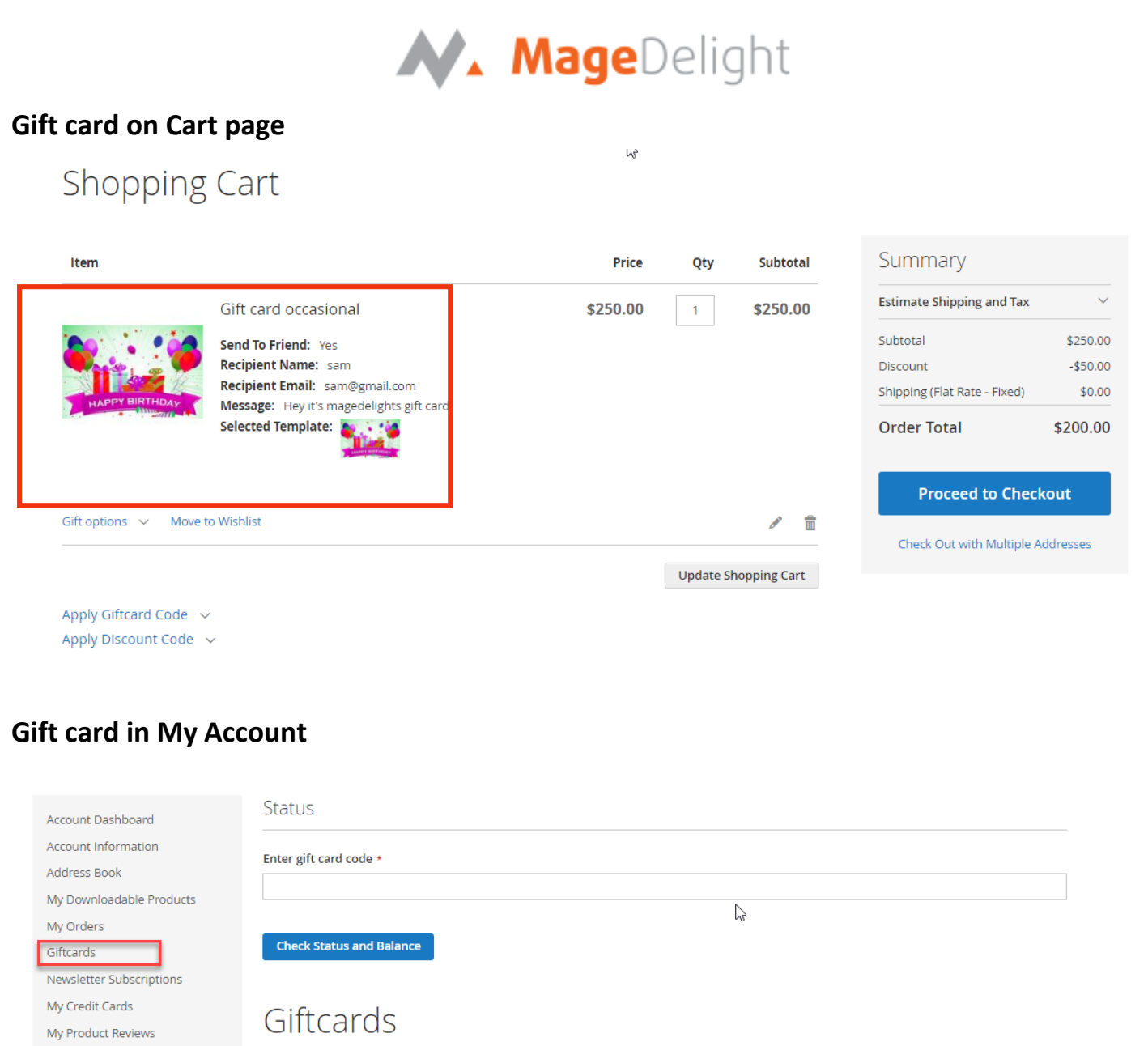

 Enter the gift card code here (which user got in email on purchasing the gift card) and view all the details of gift card like status, main balance, remaining balance expiry date etc. as shown in picture below

<span id="page-12-1"></span>**Billing Agreements** My Wish List

## N. MageDelight

Giftcard Code 5865f60f3f7a5 Information and history in My Account  $\heartsuit$ **Title Information** Gift Card Code 5865f60f3f7a5 Balance \$0.00 Staus expired **Creation Date** 2016-12-30 05:52:15 **Expiration Date** 2017-01-01 05:53:29 History **Action** Remaining Balance Order **Action By Date Comments** 

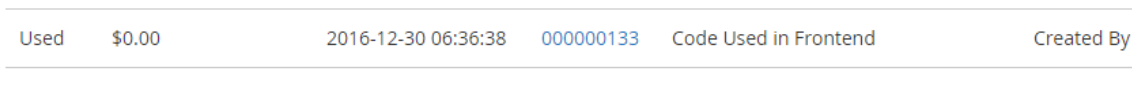

### **My order of purchased gift card**

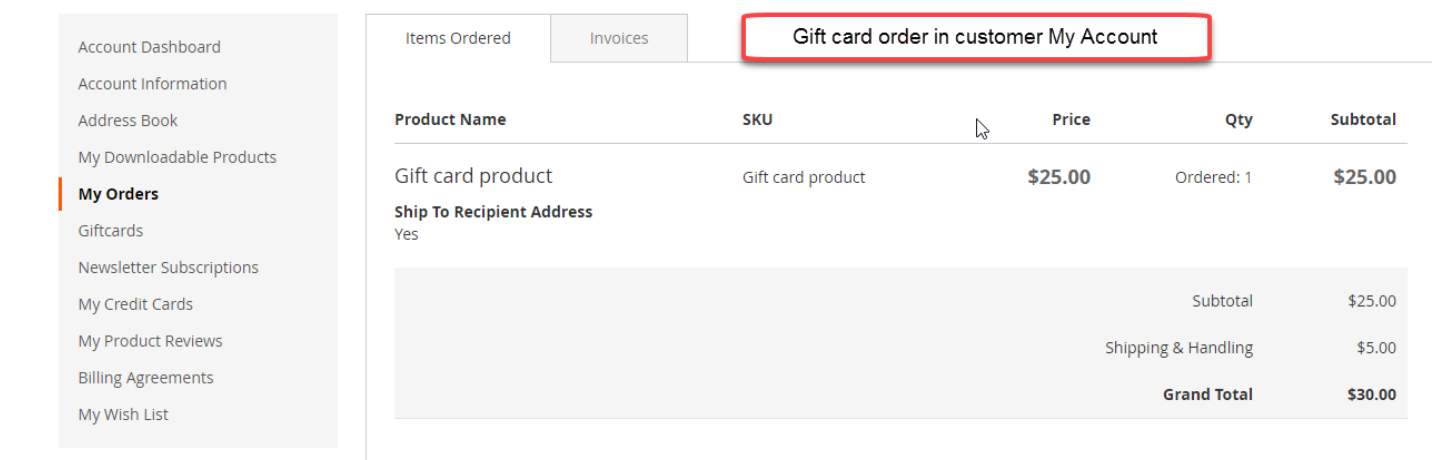

֧֖֞֝֬֝֬֝֬֝֬֝֬֝֬֝֬֝֬֝֬֝֬֝֬֝֬֝֬֝֬֝֬֝

Ajay